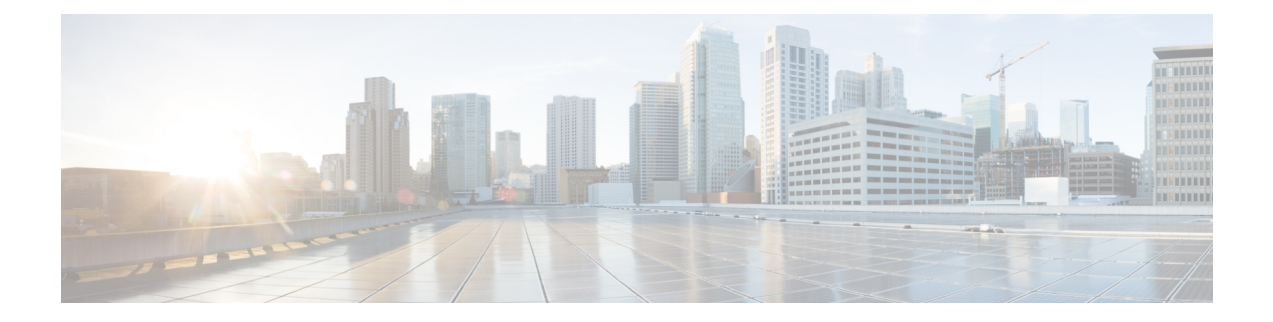

# **Fehlerbehebung**

- Sign-In Issue Resolutions, on page 1
- Aktualisierung der Jabber-Konfiguration, auf Seite 3
- Jabber zurücksetzen, auf Seite 4

# **Sign-In Issue Resolutions**

Here are ways to resolve sign-in issues.

#### **iPhone and iPad**

If you cannot sign in, try the following troubleshooting tips:

- Check if you are using a supported device and operating system. Click here| [Supported](https://www.cisco.com/c/en/us/td/docs/voice_ip_comm/jabber/12_7/cjab_b_planning-guide-cisco-jabber-127/cjab_m_requirements-127.html#reference_61DA2BFB8B862BB261E8E1C326BFBD5A) Device and [Operating](https://www.cisco.com/c/en/us/td/docs/voice_ip_comm/jabber/12_7/cjab_b_planning-guide-cisco-jabber-127/cjab_m_requirements-127.html#reference_61DA2BFB8B862BB261E8E1C326BFBD5A) System
- Check if you can access your corporate network from non-corporate Wi-Fi networks.
- If you can access your corporate network from non-corporate Wi-Fi networks, contact your system administrator to check if your collaboration edge environment has been set up correctly.
- If you have access rights to your corporate network from non-corporate Wi-Fi networks, check that your VPN is connected (if VPN is required). If your VPN is not connected, contact your system administrator.
- If you are using **Phone Services**, check the network connection between your device and the corporate network as follows:
- **1.** Open your Internet browser.
- **2.** Try to access the administration pages for your corporate calling system by entering the following URL in your Internet browser: https://your company's Cisco Unified Communications Manager (CUCM) server address.

Example:https://209.165.200.224

Contact your system administrator if you need the address for your company's Cisco Unified Communications Manager server.

• If you cannot access the administration pages for your corporate calling system, try again from a different network access point. If you still cannot access the administration pages for your corporate calling system, contact your system administrator to find out if there is a network issue.

- If you are using Cisco Unified Communications Manager (CUCM) IM and Presence Service Release 9.1 or earlier, check that you can sign in with your user account as follows:
- **1.** Enter the URL using the following format: *https://presence server name/ccmuser*.

If you cannot access the server, contact your system administrator to find out if there is a network issue.

**2.** Sign in with your username and password.

If the sign-in fails, please confirm your username and password with your system administrator.

- If you are using Cisco Unified Communications Manager IM and Presence Service, check the network connection between your device and the server as follows:
- **1.** Open a ping utility to ping the Cisco Unified Communications Manager IM and Presence Service server.
- **2.** Enter the Fully Qualified Domain Name of the server in the following format: presence server name.domain.com.

If you cannot ping the server, contact your system administrator.

#### **Android**

If you cannot sign in, try the following troubleshooting tips:

- Check that you are using a supported device and operating system. For information about supported devices and operating systems, see the Cisco Jabber for Android Release Notes for your release.
- Check that you are using the correct release of Cisco Jabber for Android.

You can download the latest release of Cisco Jabber for Android from the Google Play Store.

- Check that your VPN is connected (if VPN is required). If your VPN is not connected, and you are not using Expressway Remote and Mobile Access, contact your system administrator for configuration details.
- If you are using HTTP basic SAML SSO authentication and the sign-in fails when switching users with the Reset Jabber functionality:
- **1.** Reset Cisco Jabber.
- **2.** Force Quit the application fully in Android OS.
- **3.** Log in.
- If you are using Phone Services, check the network connection between your device and the corporate network as follows:
- **1.** Open your web browser.
- **2.** Try to access the administration pages for your corporate calling system by entering the following URL in your web browser: http://cisco\_unified \_communications\_manager\_node\_name\_or\_ip\_address/ucmuser.
- **3.** Contact your system administrator if you do not have the address for your company's Cisco Unified Communications Manager node.
- If you cannot access the administration pages for your corporate calling system, try again from a different network access point. If you still cannot access the administration pages for your corporate calling system, contact your system administrator to find out if there is a network issue.
- If you are using Cisco Unified Communications Manager IM and Presence Service, check the network connection between your device and the node as follows:
- **1.** Open a ping utility to ping the Cisco Unified Communications Manager IM and Presence Service node.
- **2.** Enter the Fully Qualified Domain Name or IP address of the node in one of the following formats:
	- presence\_node\_name.domain.com
	- ip\_address.domain.com

If you cannot ping the node, contact your system administrator.

- If you are using a tablet, contact your system administrator to ensure that it is set up for use. Some tablet services require extra configuration that may not have been performed.
- If you still cannot set up Cisco Jabber for Android, send a problem report to your system administrator.

# **Aktualisierung der Jabber-Konfiguration**

Achten Sie darauf, dass Ihr Cisco Jabber-Client auf dem aktuellen Stand bleibt, indem Sie die Cisco Jabber-Konfiguration nach jeder Anmeldung aktualisieren. Aktualisieren Sie Cisco Jabber, falls Ihr Administrator die Parametereinstellungen geändert hat. Auch wenn Sie keine Aktualisierung vornehmen, prüft Cisco Jabber automatisch alle 8 Stunden die Server, um sicherzustellen, dass sie über die aktuelle Konfiguration verfügen.

#### **Windows-Konfiguration aktualisieren**

**Schritt 1** Klicken Sie in Cisco Jabber auf das **Zahnradsymbol**  $\overrightarrow{Q_2}$ , wählen Sie **Hilfe** und dann Konfiguration aktualisieren

. **Schritt 2** Klicken Sie auf **OK**.

### **Aktualisieren Sie Ihre Mac-Konfiguration**

**Schritt 1** Navigieren Sie über das Hauptmenü zu **Hilfe** und wählen Sie **Konfiguration aktualisieren** aus. **Schritt 2** Klicken Sie auf **OK**.

### **Aktualisieren Sie Ihre Mobilgerätekonfiguration**

**Schritt 1** Tippen Sie auf Ihr Kontaktbild, navigieren Sie zu **Einstellungen** und blättern Sie nach unten zu **Hilfe**. **Schritt 2** Tippen Sie auf **Konfiguration** und dann auf **Konfiguration aktualisieren**.

# **Jabber zurücksetzen**

Sie können Cisco Jabber zurücksetzen, wenn Sie Ihr Konto ändern, Ihre Protokolldateien löschen, Ihren Cat oder Ihrer Anrufliste löschen oder Probleme mit Jabber beheben möchten.

 $\Delta$ 

## **Setzen Sie Ihre Windows-App zurück**

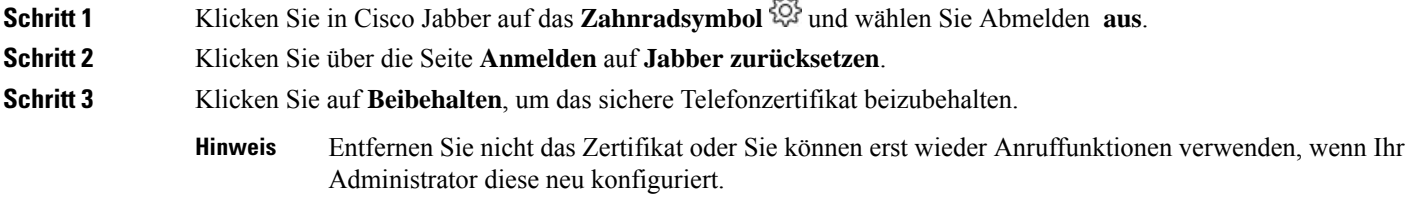

## **Setzen Sie Ihre Mac-App zurück**

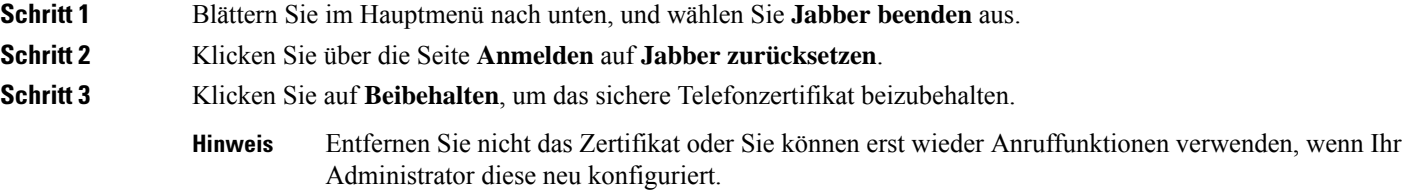

## **Setzen Sie Ihre mobile App zurück**

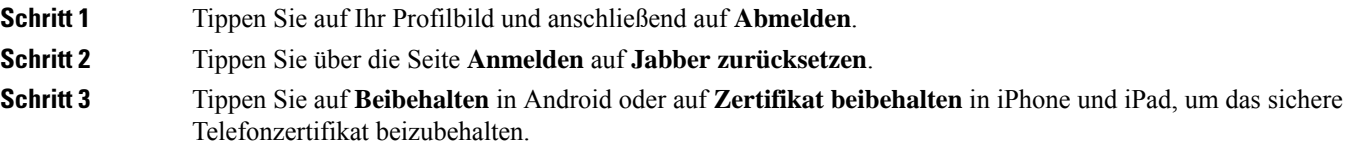

Entfernen Sie nicht das Zertifikat oder Sie können erst wieder Anruffunktionen verwenden, wenn Ihr Administrator diese neu konfiguriert. **Hinweis**

 $\mathbf I$ 

i.

#### Über diese Übersetzung

Cisco kann in einigen Regionen Übersetzungen dieses Inhalts in die Landessprache bereitstellen. Bitte beachten Sie, dass diese Übersetzungen nur zu Informationszwecken zur Verfügung gestellt werden. Bei Unstimmigkeiten hat die englische Version dieses Inhalts Vorrang.